## Inspiron 24 5000 All-in-One

Setup and Specifications

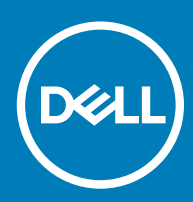

### Notes, cautions, and warnings

- NOTE: A NOTE indicates important information that helps you make better use of your product.
- **A CAUTION:** A CAUTION indicates either potential damage to hardware or loss of data and tells you how to avoid the problem.
- MUARNING: A WARNING indicates a potential for property damage, personal injury, or death.

© 2018 Dell Inc. or its subsidiaries. All rights reserved. Dell, EMC, and other trademarks are trademarks of Dell Inc. or its subsidiaries. Other trademarks may be trademarks of their respective owners.

2018 - 03

## **Contents**

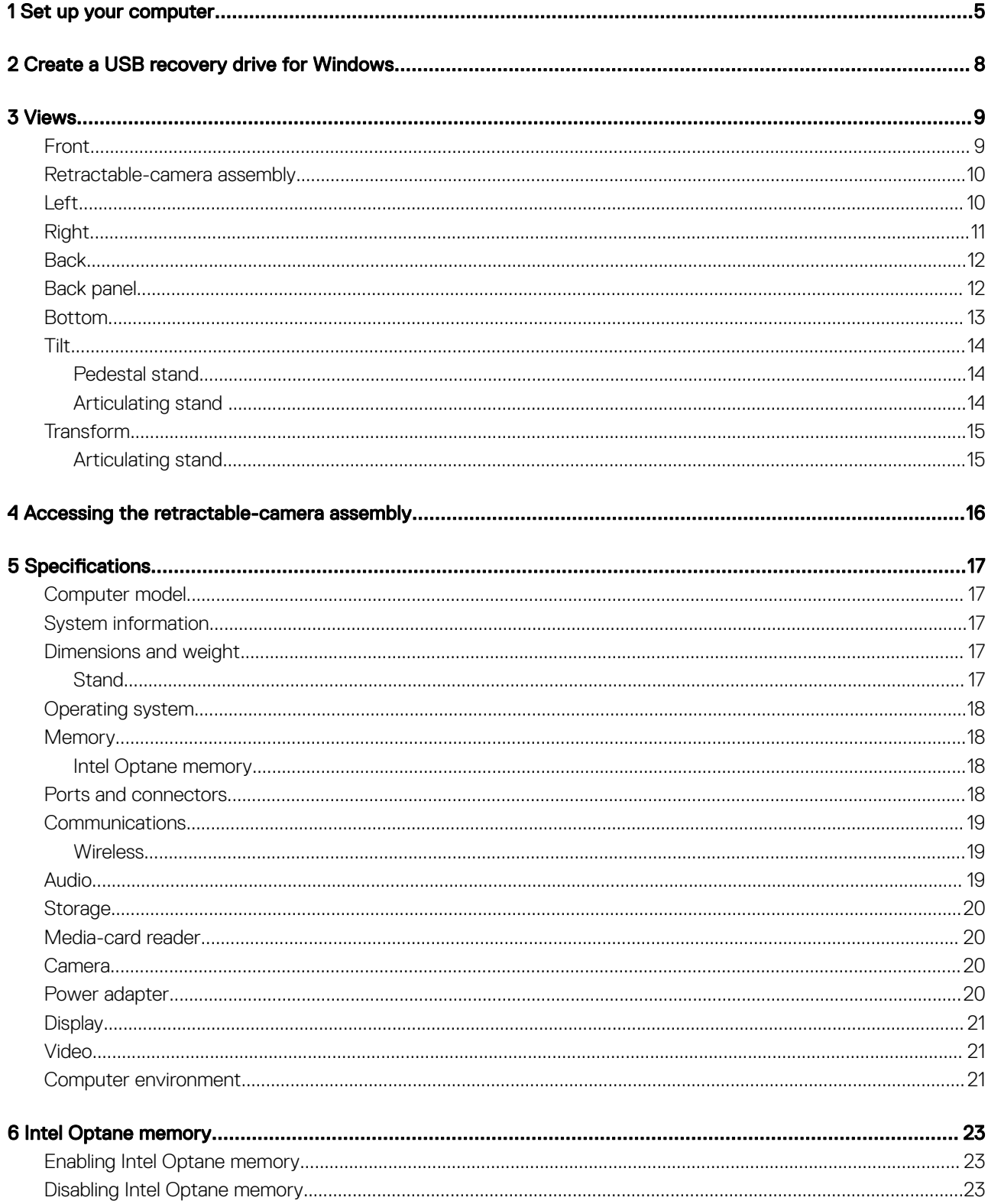

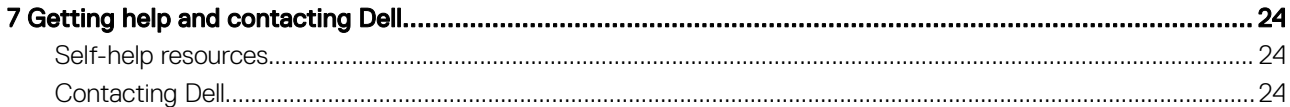

## Set up your computer

1

<span id="page-4-0"></span>1 Set up the stand.

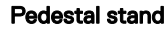

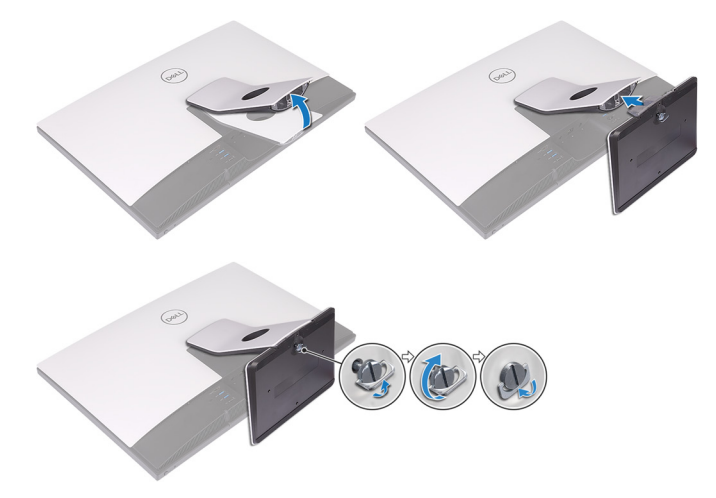

### Articulating stand

 $\bigcirc|$  NOTE: If you have purchased an articulating stand with your computer, it is pre-installed from the factory.

2 Set up the keyboard and mouse.

### $\bigcirc$  NOTE: See the documentation that shipped with the keyboard and mouse.

3 Route the cable through the stand, then connect the power cable.

### Pedestal stand

**DELI** 

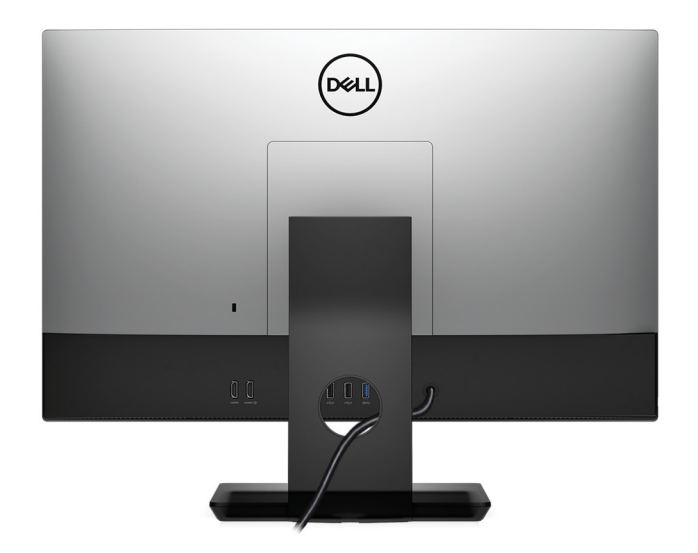

#### Articulating stand

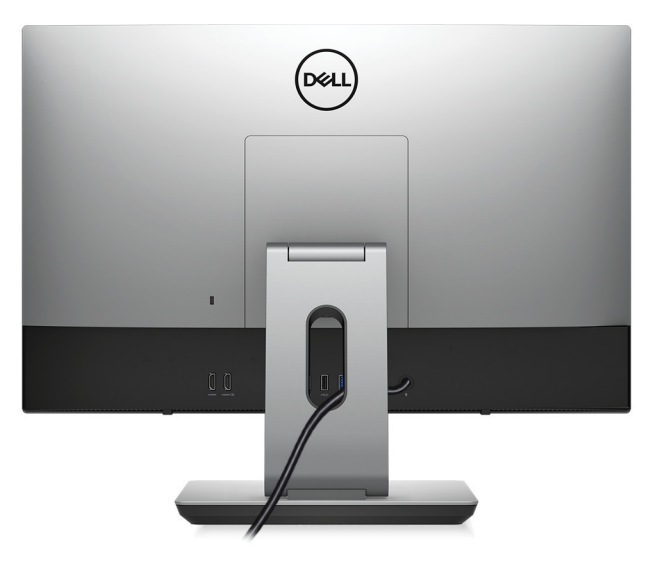

4 Press the power button.

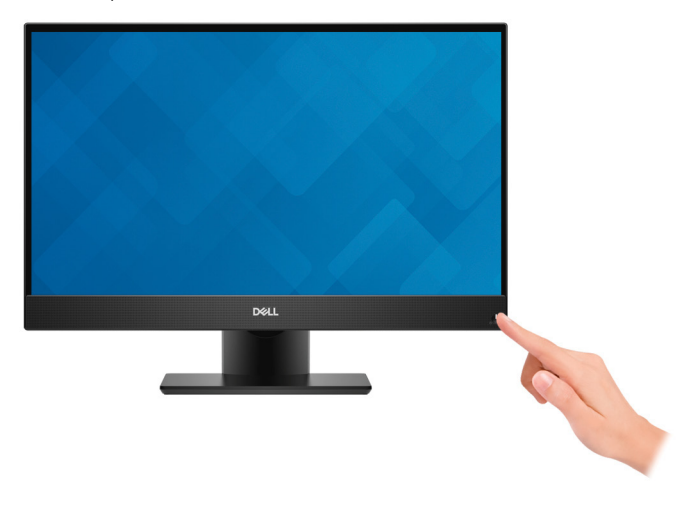

### 5 Finish operating system setup.

### For Ubuntu:

Follow the on-screen instructions to complete the setup. For more information about configuring the Ubuntu install, see the knowledge base article [SLN151664](http://www.dell.com/support/article/us/en/04/sln151664/how-to-install-ubuntu-linux-on-your-dell-pc?lang=en#Configuring_the_Ubuntu_install) at [www.dell.com/support.](http://www.dell.com/support)

### For Windows:

Follow the on-screen instructions to complete the setup. When setting up, Dell recommends that you:

• Connect to a network for Windows updates.

### $\bigcirc$  NOTE: If connecting to a secured wireless network, enter the password for the wireless network access when prompted.

- If connected to the internet, sign-in with or create a Microsoft account. If not connected to the internet, create an offline account.
- On the **Support and Protection** screen, enter your contact details.
- 6 Locate and use Dell apps from the Windows Start menu—Recommended.

#### Table 1. Locate Dell apps

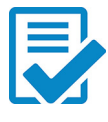

### Dell Product Registration

Register your computer with Dell.

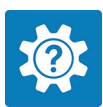

### Dell Help & Support

Access help and support for your computer.

#### **SupportAssist**

Pro-actively checks the health of your computer's hardware and software. The SupportAssist OS Recovery tool troubleshoots issues with the operating system. For more information, see the SupportAssist documentation at [www.dell.com/support](http://www.dell.com/support/home/product-support/product/dell-supportassist-pcs-tablets/manuals).

### NOTE: In SupportAssist, click the warranty expiry date to renew or upgrade your warranty.

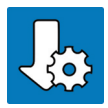

### Dell Update

Updates your computer with critical fixes and latest device drivers as they become available.

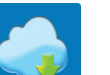

### Dell Digital Delivery

Download software applications, which are purchased but not pre-installed on your computer.

### 7 Create recovery drive for Windows.

 $\bigcirc$  NOTE: It is recommended to create a recovery drive to troubleshoot and fix problems that may occur with Windows.

For more information, see [Create a USB recovery drive for Windows.](#page-7-0)

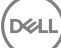

## Create a USB recovery drive for Windows

<span id="page-7-0"></span>Create a recovery drive to troubleshoot and fix problems that may occur with Windows. An empty USB flash drive with a minimum capacity of 16 GB is required to create the recovery drive.

- $(i)$  NOTE: This process may take up to an hour to complete.
- NOTE: The following steps may vary depending on the version of Windows installed. Refer to the [Microsoft support site](https://support.microsoft.com) for  $\Omega$ latest instructions.
- 1 Connect the USB flash drive to your computer.
- 2 In Windows search, type Recovery.
- 3 In the search results, click Create a recovery drive. The User Account Control window is displayed.
- 4 Click Yes to continue.

The Recovery Drive window is displayed.

- 5 Select Back up system files to the recovery drive and click Next.
- 6 Select the USB flash drive and click Next.

A message appears, indicating that all data in the USB flash drive will be deleted.

- 7 Click Create.
- 8 Click Finish.

For more information about reinstalling Windows using the USB recovery drive, see the *Troubleshooting* section of your product's *Service Manual* at [www.dell.com/support/manuals](http://www.dell.com/support/manuals).

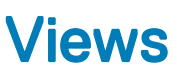

# <span id="page-8-0"></span>**Front** 1 DALL  $\overline{\mathbf{c}}$ 3 4

### 1 Retractable-camera assembly

Enables you to video-chat, capture photos, and record videos. This camera assembly can be retracted to protect your privacy.

5

### 2 Left speaker

Provides audio output.

### 3 Array microphones (4)

Provide digital sound input for audio recording, voice calls, and so on.

### 4 Right speaker

Provides audio output.

### 5 Power button

Press to turn on the computer if it is turned off, in sleep state, or in hibernate state.

Press to put the computer in sleep state if it is turned on.

Press and hold for 4 seconds to force shut-down the computer.

### $\bigcirc$  NOTE: You can customize the power-button behavior in Power Options. For more information, see Me and My Dell at [www.dell.com/support/manuals](http://www.dell.com/support/manuals).

## <span id="page-9-0"></span>Retractable-camera assembly

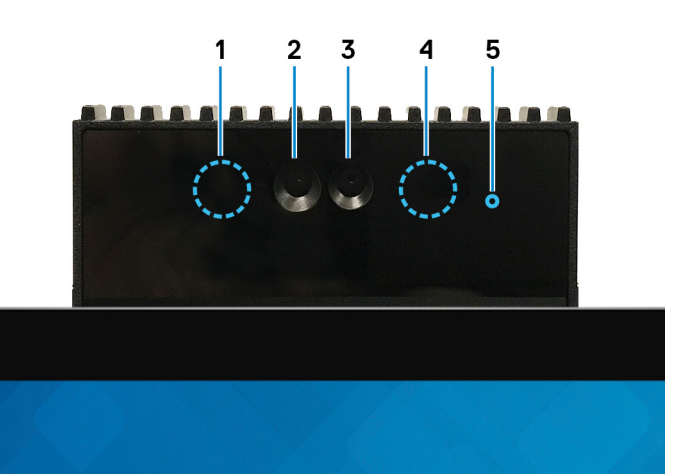

### 1 Infrared emitter

Emits infrared light, which enables the infrared camera to sense and track motion.

### 2 Infrared camera

Enhances security when paired with Windows Hello face authentication.

### 3 Camera

Enables you to video chat, capture photos, and record videos.

### 4 Infrared emitter

Emits infrared light, which enables the infrared camera to sense and track motion.

### 5 Camera-status light

Turns on when the camera is in use.

### Left

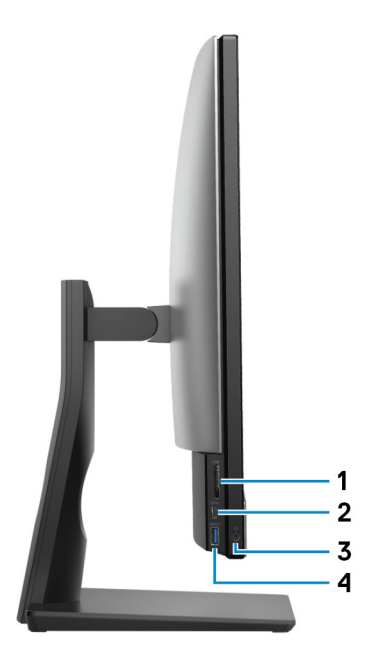

### <span id="page-10-0"></span>1 SD-card slot

Reads from and writes to the SD card.

### 2 USB 3.1 Gen 1 (Type-C) port

Connect to external storage devices. Provides data transfer speeds up to 5 Gbps.

### $\circled{1}$  NOTE: This port does not support video/audio streaming.

3 Headset port

Connect headphones or a headset (headphone and microphone combo).

### 4 USB 3.1 Gen 1 port with PowerShare

Connect peripherals such as external storage devices and printers.

Provides data transfer speeds up to 5 Gbps. PowerShare enables you to charge your USB devices even when your computer is turned off.

- $\bigcirc|$  NOTE: PowerShare functionality is disabled by default, enable this feature in the BIOS setup program.
- $\ket{0}$  NOTE: Certain USB devices may not charge when the computer is turned off or in sleep state. In such cases, turn on the computer to charge the device.

Right

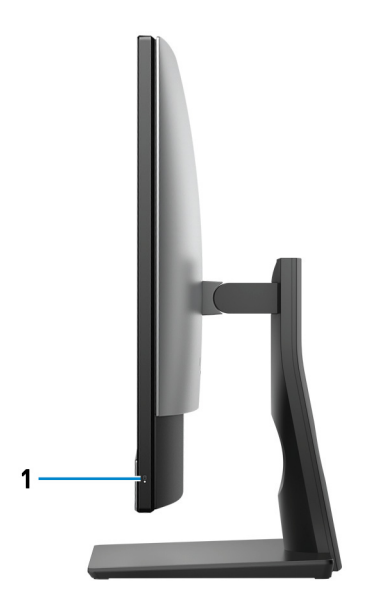

### 1 Hard-drive activity light

Turns on when the computer reads from or writes to the hard drive.

## <span id="page-11-0"></span>**Back**

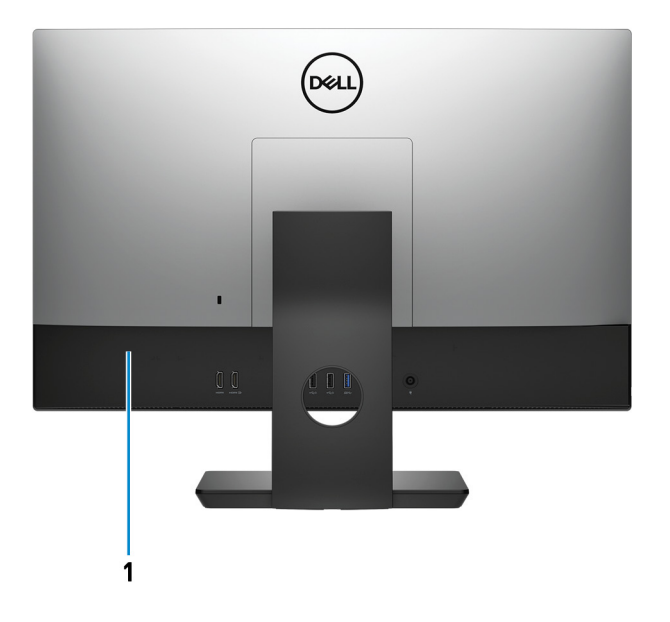

### 1 Back panel

Connect USB, audio, video, and other devices.

### Back panel

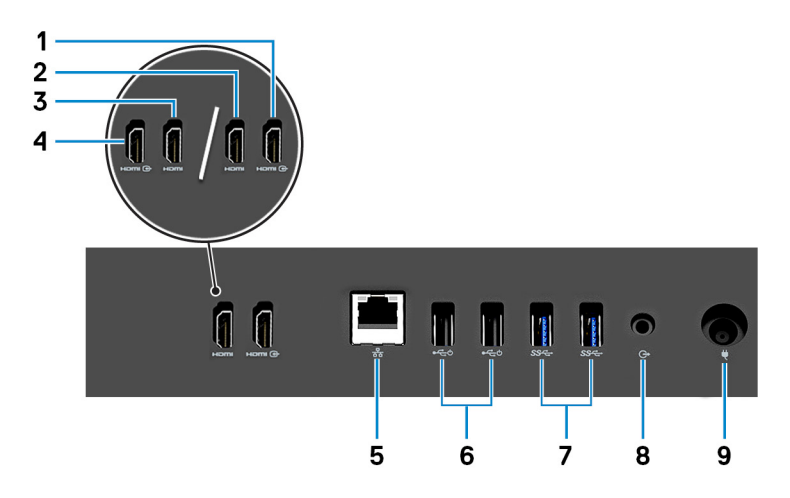

- 1 HDMI-in port (for computers shipped with discrete graphics) Connect a gaming console, Blu-ray player, or other HDMI-out enabled devices.
- 2 HDMI-out port (for computers shipped with discrete graphics) Connect a TV or another HDMI-in enabled device. Provides video and audio output.
- 3 HDMI-out port (for computers shipped with integrated graphics) Connect a TV or another HDMI-in enabled device. Provides video and audio output.
- 4 HDMI-in port (for computers shipped with integrated graphics) Connect a gaming console, Blu-ray player, or other HDMI-out enabled devices.
- 5 Network port

Connect an Ethernet (RJ45) cable from a router or a broadband modem for network or Internet access.

### <span id="page-12-0"></span>6 USB 2.0 ports with Power On/Wake-up support (2)

Connect peripherals such as external storage devices and printers. Provides data transfer speeds up to 480 Mbps. Wake the computer from standby with the keyboard or mouse connected to this port.

### 7 USB 3.1 Gen 1 ports (2)

Connect peripherals such as external storage devices and printers. Provides data transfer speeds up to 5 Gbps.

### 8 Audio-out port

Connect audio-output devices such as speakers, amplifiers, and so on.

### 9 Power-adapter port

Connect a power adapter to provide power to your computer.

### Bottom

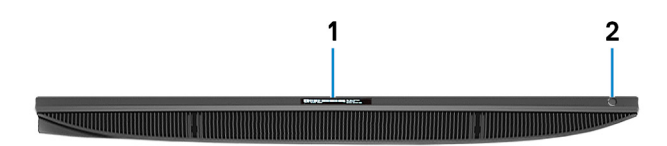

### 1 Service Tag label

The Service Tag is a unique alphanumeric identifier that enables Dell service technicians to identify the hardware components in your computer and access warranty information.

### 2 Display Built-in Self Test button/Input-source selection button

Run the built-in self test for the display/Press to select the video-input source

For more information, see the *Troubleshooting* section in the *Service Manual* at [www.dell.com/support/manuals](http://www.dell.com/support/manuals).

## <span id="page-13-0"></span>Tilt

### Pedestal stand

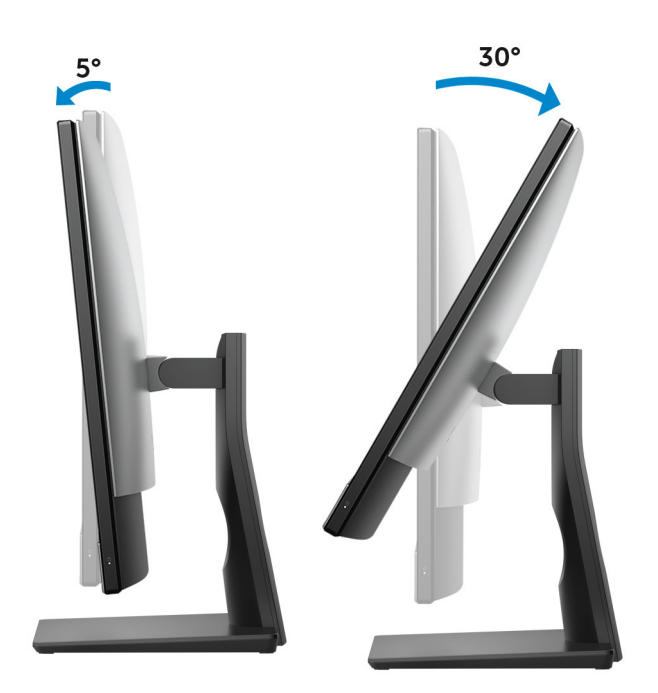

## Articulating stand

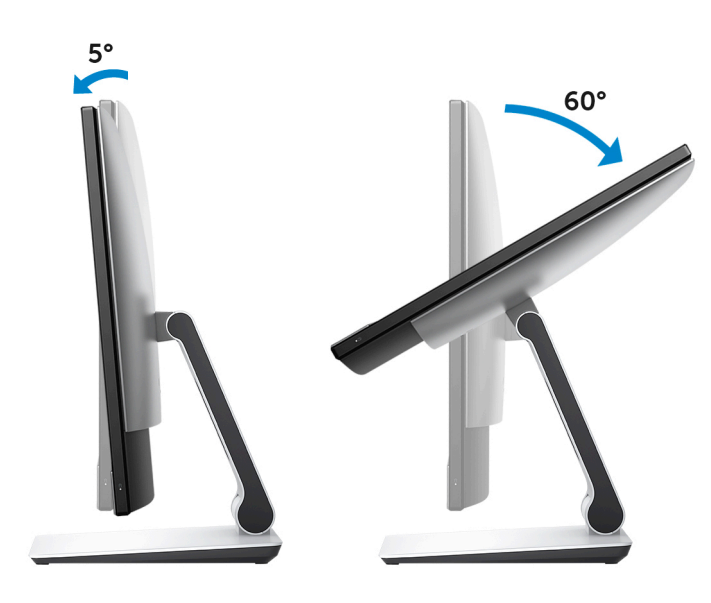

## <span id="page-14-0"></span>**Transform**

 $(\overline{DZL})$ 

## Articulating stand

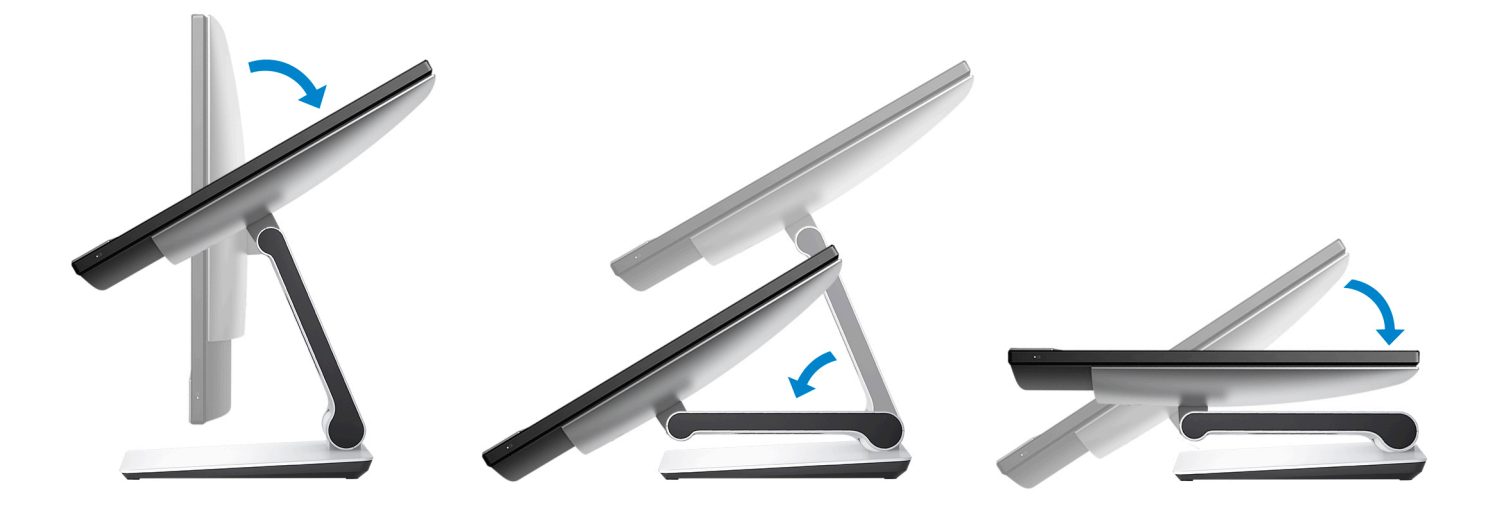

## <span id="page-15-0"></span>Accessing the retractable-camera assembly

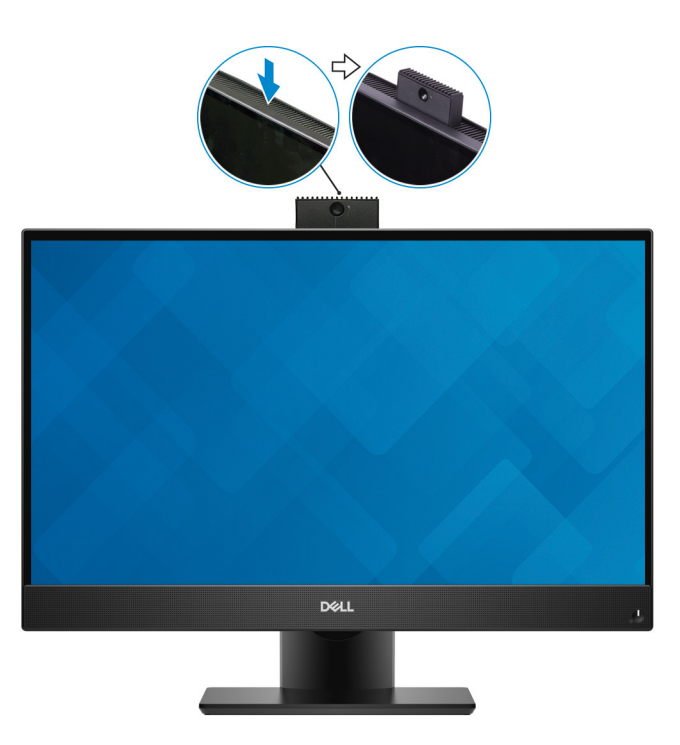

**(i)** NOTE: Extend the camera while using any camera function so that the camera is not blocked.

## **Specifications**

## <span id="page-16-0"></span>Computer model

Inspiron 24-5477

## System information

### Table 2. System information

Processor

Chipset **Intel H310** 

## Dimensions and weight

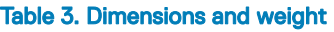

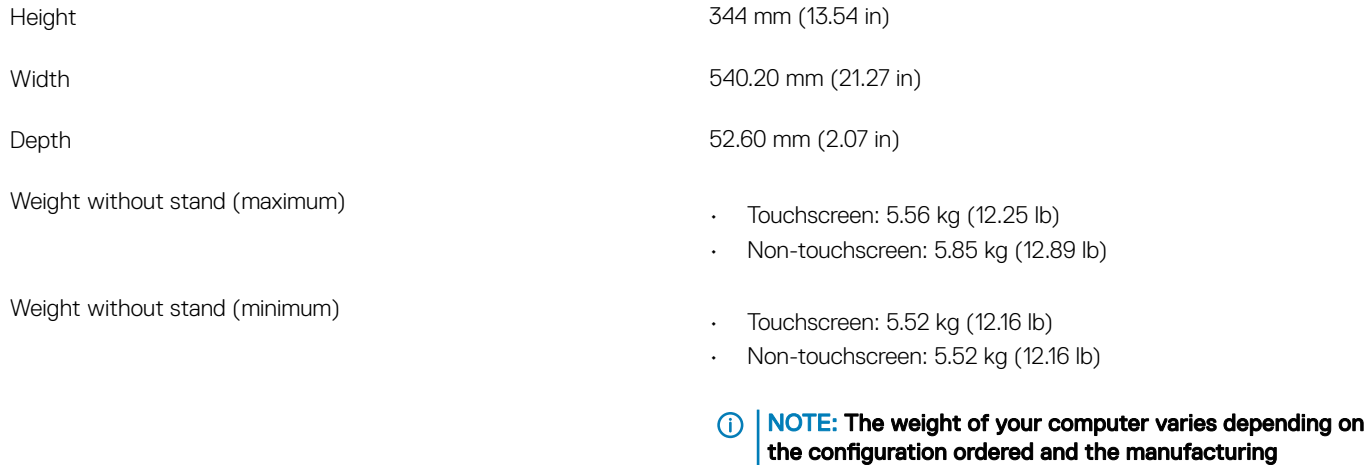

variability.

8<sup>th</sup> Generation Intel Core i3/i5/i7

### **Stand**

**D**ELL

### Table 4. Stand specifications

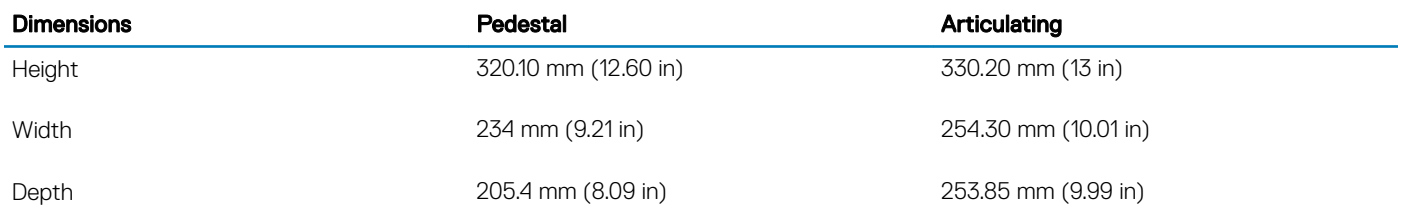

## <span id="page-17-0"></span>Operating system

- Windows 10 Home (64-bit)
- Windows 10 Professional (64-bit)
- Ubuntu

## **Memory**

### Table 5. Memory specifications

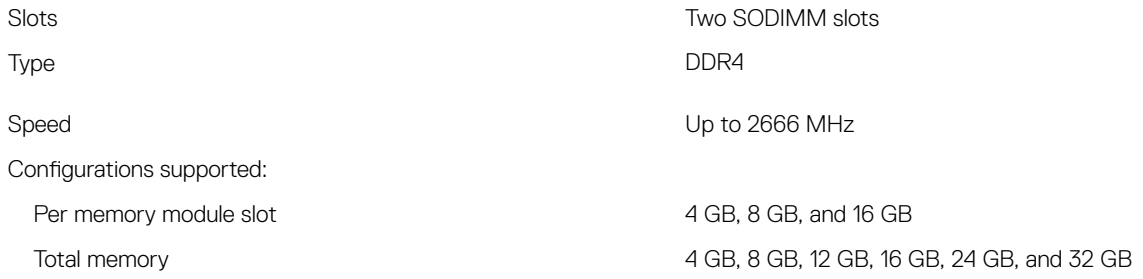

### Intel Optane memory

Intel Optane memory functions as a storage accelerator. It accelerates the system and any type of SATA-based storage media such as hard drives and solid-state drives (SSDs).

### $\circled{c}$  NOTE: Intel Optane memory is only supported on the computers that meet the following requirements:

- 7 th Generation or higher Intel Core i3/i5/i7 processor
- Windows 10 (64-bit) version or higher (Anniversary Update)
- Intel Rapid Storage Technology driver version 15.9 or higher

### Table 6. Intel Optane memory

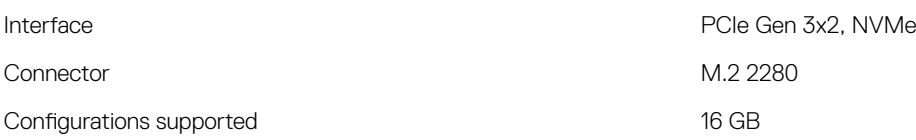

### (i) NOTE: For more information about enabling or disabling the Intel Optane memory, see [Enabling Intel Optane memory](#page-22-0) or [Disabling](#page-22-0) [Intel Optane memory](#page-22-0).

### Ports and connectors

### Table 7. Ports and connectors specifications

### External:

USB

Network **One RJ-45 port** 

- Two USB 2.0 ports with Power on/Wake-up support
- Two USB 3.1 Gen 1 ports
- One USB 3.1 Gen 1 port with PowerShare

<span id="page-18-0"></span>Audio/Video

- One USB 3.1 Gen 1 (Type-C) port
- One headset port
- One HDMI-in 1.4 port
- One HDMI-out 1.4 port
- Audio-out port

#### Table 8. Ports and connectors specifications

#### Internal:

M.2 card

- One M.2 slot for solid-state drive
- One M.2 slot for Wireless and Bluetooth combo card

### **Communications**

#### Table 9. Communication specifications

Wireless

Ethernet 10/100/1000 Mbps Ethernet controller integrated on system board

- Wi-Fi 802.11a/b/g/n/ac
- Bluetooth 4.2

### **Wireless**

### Table 10. Wireless

Frequency bands 2.4 GHz/5 GHz Encryption

Transfer rate **867 Mbps (maximum)** 

- 64-bit/128-bit WEP
- AES-CCMP
- TKIP

## Audio

### Table 11. Audio specifications

Speakers Two

Speaker output

### Controller Realtek ALC3289-CG with Waves MaxxAudio Pro

- Average: 5 W
- Peak: 6 W

Microphone **Digital-array microphones Digital-array microphones** 

## <span id="page-19-0"></span>**Storage**

### Table 12. Storage specifications

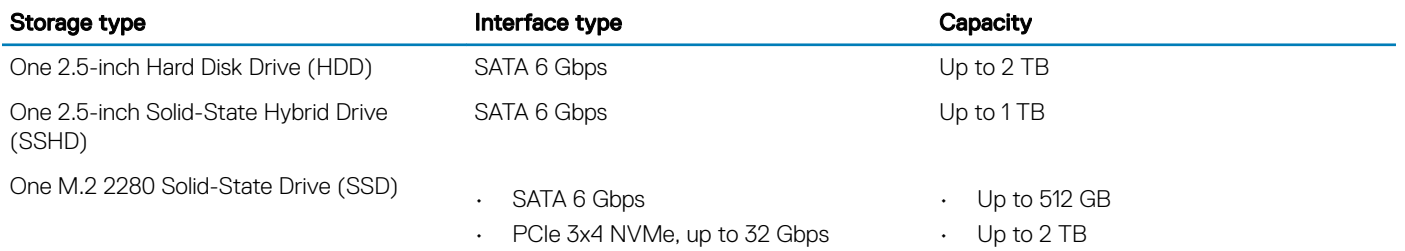

### Media-card reader

### Table 13. Media-card reader specifications

Cards supported

Type One 3-in-1 slot

- SD card
- SD High Capacity (SDHC)
- SD Extended Capacity (SDXC)

### Camera

### Table 14. Camera specifications

Resolution:

Camera

Infrared camera

Diagonal viewing angle:

Infrared camera 82.9 degrees

- Still image: 2 megapixel
- Video: 1920 x 1080 at 30 fps
- Still image: 0.3 megapixel
- Video: 640 x 480 (VGA) at 30 fps

Camera 288 degrees

## Power adapter

### Table 15. Power adapter specifications

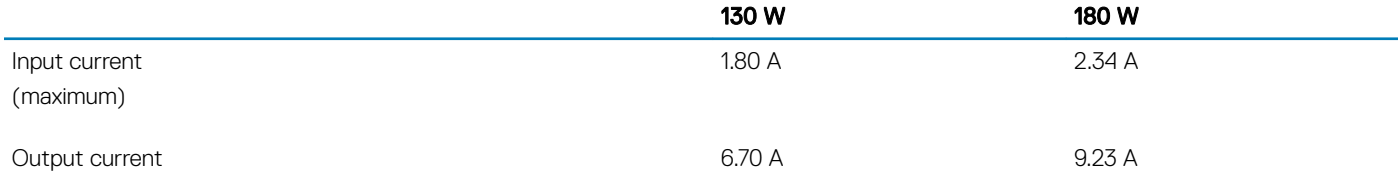

<span id="page-20-0"></span>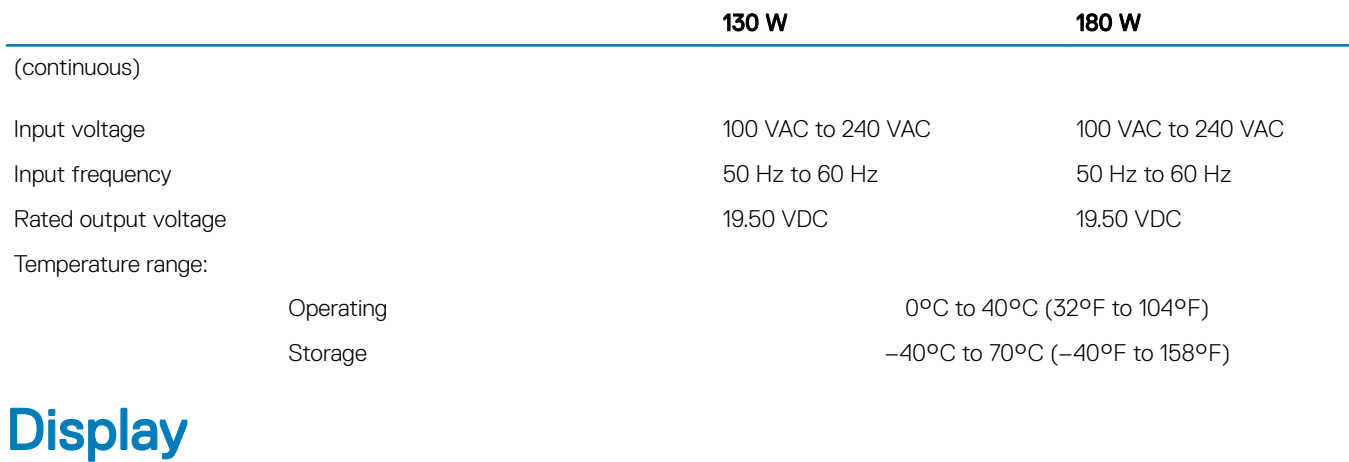

### Table 16. Display specifications

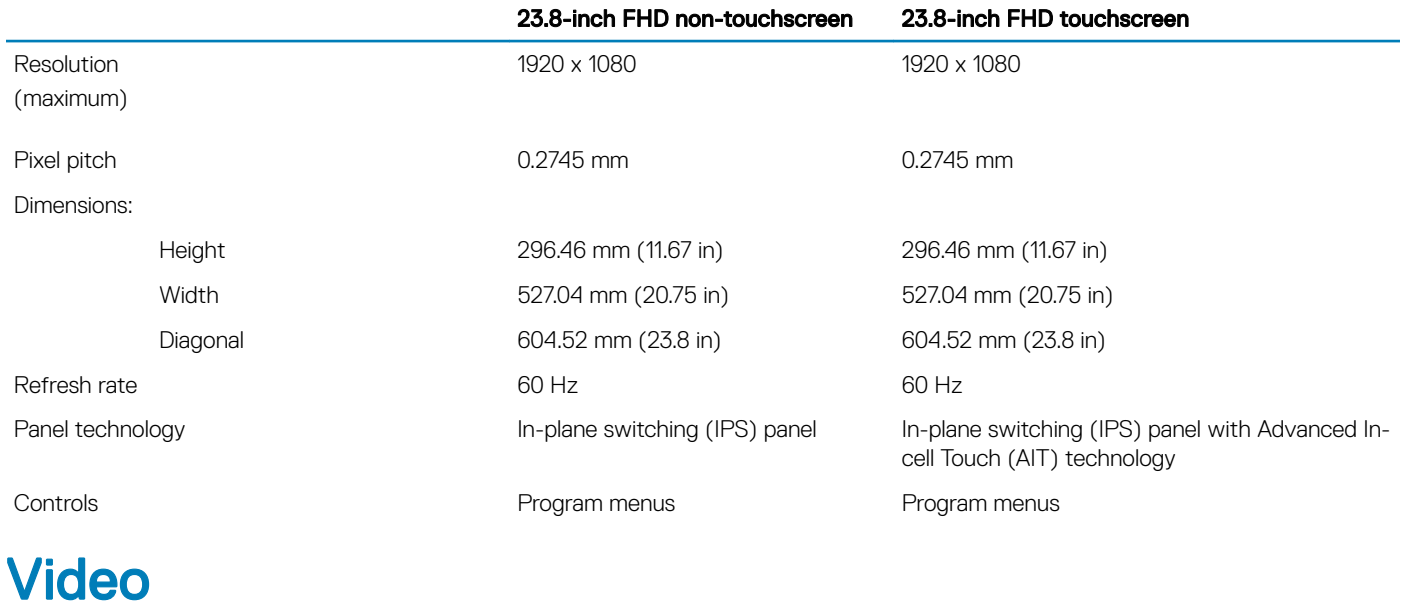

### Table 17. Video specifications

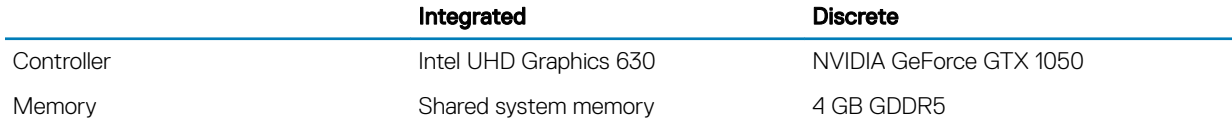

## Computer environment

Airborne contaminant level: G1 as defined by ISA-S71.04-1985

### Table 18. Computer environment

**D**<sup></sup>

Operating **Storage** Temperature range Temperature range  $5^{\circ}$ C to 35°C  $-40^{\circ}$ C to 65°C

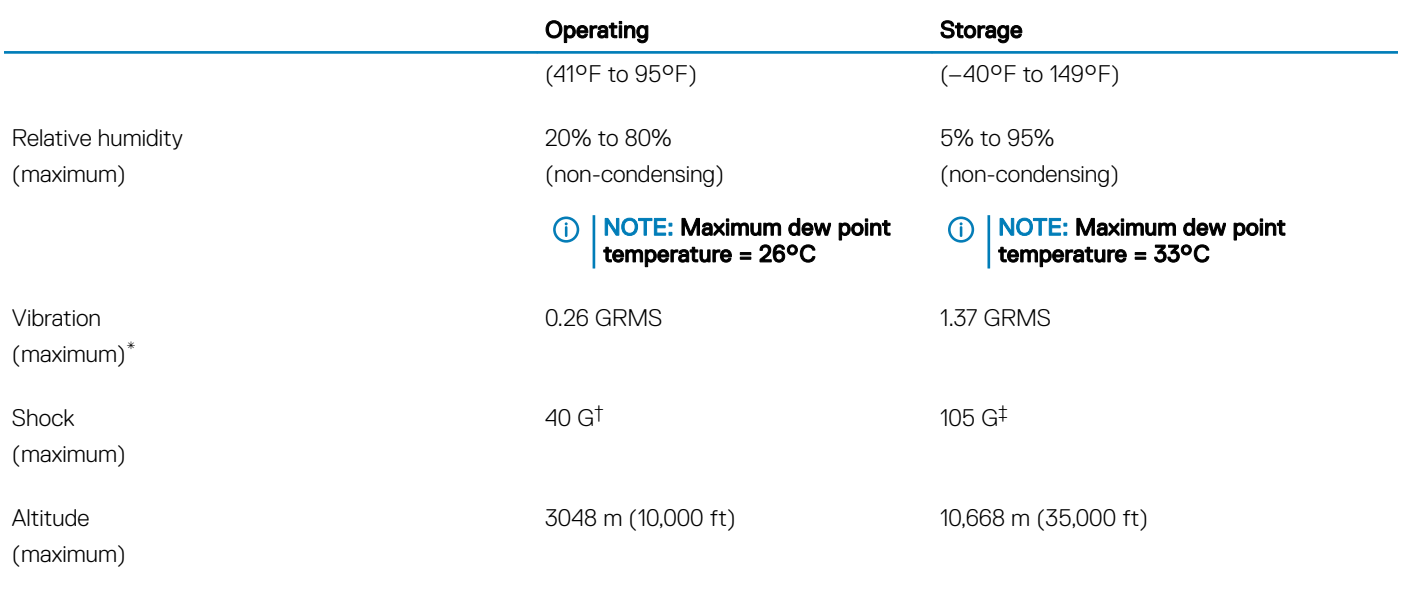

\* Measured using a random vibration spectrum that simulates user environment.

† Measured using a 2 ms half-sine pulse when the hard drive is in use.

‡ Measured using a 2 ms half-sine pulse when the hard-drive head is in parked position.

## Intel Optane memory

## <span id="page-22-0"></span>Enabling Intel Optane memory

- 1 On the taskbar, click the search box, and then type Intel Rapid Storage Technology.
- 2 Click Intel Rapid Storage Technology. The **Intel Rapid Storage Technology** window is displayed.
- 3 On the **Status** tab, click **Enable** to enable the Intel Optane memory.
- 4 On the warning screen, select a compatible fast drive, and then click Yes to continue enabling Intel Optane memory.
- 5 Click Intel Optane memory **>** Reboot to complete enabling your Intel Optane memory.

 $\bigcirc$  NOTE: Applications may take up to three subsequent launches after enablement to see the full performance benefits.

### Disabling Intel Optane memory

- CAUTION: Do not try to remove the Intel Rapid Storage Technology driver after disabling Intel Optane memory, it will result in a blue screen error. The Intel Rapid Storage Technology user interface can be removed without uninstalling the driver.
- (i) NOTE: Disabling Intel Optane memory is required before removing the SATA storage device accelerated by the Intel Optane memory or the Intel Optane memory module from the system.
- 1 On the taskbar, click the search box, and then type Intel Rapid Storage Technology.
- 2 Click Intel Rapid Storage Technology. The **Intel Rapid Storage Technology** window is displayed.
- 3 On the Intel Optane memory tab, click Disable to disable the Intel Optane memory.

4 Click Yes if you accept the warning.

The disabling progress is displayed.

5 Click Reboot to complete disabling your Intel Optane memory and restart your computer.

## Getting help and contacting Dell

### <span id="page-23-0"></span>Self-help resources

You can get information and help on Dell products and services using these self-help resources:

#### Table 19. Self-help resources

Information about Dell products and services [www.dell.com](http://www.dell.com)

Dell Help & Support app

Tips

Online help for operating system [www.dell.com/support/windows](http://www.dell.com/support/windows)

Troubleshooting information, user manuals, setup instructions, product specifications, technical help blogs, drivers, software updates, and so on.

Dell knowledge base articles for a variety of computer concerns. <br>
1 Go to [www.dell.com/support](http://www.dell.com/support).

Learn and know the following information about your product:

- Product specifications
- Operating system
- Setting up and using your product
- Data backup
- Troubleshooting and diagnostics
- Factory and system restore
- BIOS information

## Contacting Dell

To contact Dell for sales, technical support, or customer service issues, see [www.dell.com/contactdell.](http://www.dell.com/contactdell)

- (i) NOTE: Availability varies by country and product, and some services may not be available in your country.
- NOTE: If you do not have an active internet connection, you can find contact information on your purchase invoice, packing slip, (i) bill, or Dell product catalog.

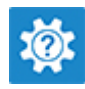

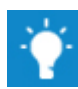

Contact Support **In Windows search, type Contact Support, and press Enter.** 

[www.dell.com/support/linux](http://www.dell.com/support/linux)

[www.dell.com/support](http://www.dell.com/support)

- 
- 2 Type the subject or keyword in the **Search** box.
- 3 Click Search to retrieve the related articles.

See *Me and My Dell* at [www.dell.com/support/manuals.](http://www.dell.com/support/manuals)

To locate the *Me and My Dell* relevant to your product, identify your product through one of the following:

- Select Detect Product.
- Locate your product through the drop-down menu under View Products.
- Enter the **Service Tag number** or **Product ID** in the search bar.

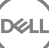

7